# Technische Anmerkung: CTI Manager-Anrufablauf für Jabber Desktop Control Request  $\overline{\phantom{a}}$

### Inhalt

**Einführung Voraussetzungen** Anforderungen Verwendete Komponenten CTI-Messaging für Jabber Desktop-Steuerung Zugehörige Informationen

## Einführung

Dieses Dokument beschreibt den detaillierten Anrufablauf für die erfolgreiche CTI Manager-Authentifizierung für Jabber Desktop-Clients.

### Voraussetzungen

### Anforderungen

Cisco empfiehlt, über Kenntnisse in folgenden Bereichen zu verfügen:

- Lightweight Directory Access Protocol (LDAP)
- Integration von Computertelefonie (CTI)

### Verwendete Komponenten

Die Informationen in diesem Dokument basieren auf den folgenden Softwareversionen:

- Cisco Jabber für Windows 11.5
- Cisco Unified Communications Manager (CUCM) 10.5(2) und höher

Die Informationen in diesem Dokument wurden von den Geräten in einer bestimmten Laborumgebung erstellt. Alle in diesem Dokument verwendeten Geräte haben mit einer leeren (Standard-)Konfiguration begonnen. Wenn Ihr Netzwerk in Betrieb ist, stellen Sie sicher, dass Sie die potenziellen Auswirkungen eines Befehls verstehen.

### CTI-Messaging für Jabber Desktop-Steuerung

Stellen Sie sicher, dass die CTI Manager-Dienstprotokolle auf Debug-Ebene eingestellt sind, reproduzieren Sie das Problem und sammeln Sie anschließend Protokolle über die Befehlszeile oder das Real Time Monitoring Tool (RTMT). Befolgen Sie die Schritte hier, um die CTI-Authentifizierung zu überprüfen.

#### Schritt 1: Provider Open Request vom Jabber Client wird vom CTI Manager Service empfangen.

00895255.002 |08:59:16.944 |AppInfo |[CTI-APP] [CTIHandler::processIncomingMessage] **CTI ProviderOpenRequest** ( seq#=2 provider=UCProvider login=wwhite heartbeat=60 timer=10 priority=0 lightWeightProviderOpen=0 AuthType=0 RequestOldFetch=0 EncryptedSSODataSize=0) 00895256.000 |08:59:16.944 |SdlSig |CtiProviderOpenReq |init\_complete\_await\_provopen |CTIHandler(1,200,22,7) |CTIHandler(1,200,22,7) |1,200,13,8.3^\*^\* |[R:N-H:0,N:0,L:0,V:0,Z:0,D:0] Async Response=2 ProviderName=UCProvider ClientVersion=UCProvider **LoginId=wwhite** ApplName=Shibui ServerHeartbeat=60 CMAssignedAppId=1234 PluginName=Cisco JTAPI LightWeightProviderOpen=0 Auth Style=0 RequestOldFetch=0 00895256.001 |08:59:16.944 |AppInfo |SSOTOKEN = 00895256.002 |08:59:16.944 |AppInfo |CQBEBuilder::BuildQbeMessage(): objectID=2 00895256.003 |08:59:16.944 |AppInfo |CTIHandler::OutputQbeMessage: TcpHand=[1:200:13:8] QbePref={0x0xf74b346c,0x70} pQbeMsg=0x0xf74b3474 qbeMsgSize=0x70 tmpLen=0x78 msgSize\_=0x78

Schritt 2: Provider Open Response wird an Jabber Client gesendet.

00895256.004 |08:59:16.944 |AppInfo |[CTI-APP] [CTIHandler::OutputCtiMessage ] **CTI ProviderOpenResponse** (seq#=2) provider id=16777223 FIPSMode = 0 Schritt 3: Der Prozess der Endbenutzerauthentifizierung wird gestartet.

00895260.000 |08:59:17.057 |SdlSig |CtiProceedWithAppLogin |init\_complete\_await\_auth |CTIHandler(1,200,22,7) |CtiManager(1,200,21,1) |1,200,13,8.3^\*^\* |[R:L-H:0,N:0,L:0,V:0,Z:0,D:0] 00895261.000 |08:59:17.058 |SdlSig |CtiLoginCheckReq |ready |Directory(1,200,23,1) |CTIHandler(1,200,22,7) |1,200,13,8.3^\*^\* |[T:N-H:0,N:0,L:0,V:0,Z:0,D:0] **Login=wwhite** Seq#=2 Auth Style=0 3rd Party Certificate=0 mOcsp\_url= mIssuerName= EncryptedSingleSignOnData Size=0 00895261.001 |08:59:17.058 |AppInfo |CtiLoginCheckReq::**authenticateByUserName**

Schritt 4: Die Entschlüsselung des Schlüssels erfolgt und muss vor dem Authentifizierungsversuch erfolgreich sein.

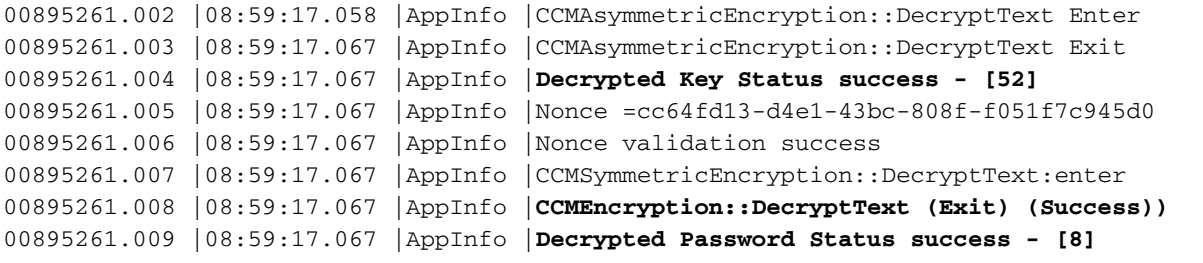

Schritt 5: Der Benutzername wird abgerufen und zusammen mit dem Kennwort für die Authentifizierung verwendet.

```
00895261.010 |08:59:17.067 |AppInfo |AuthenticationImpl::login:enter
00895261.011 |08:59:17.067 |AppInfo |AuthenticationImpl::retrieveCredential:enter
00895261.012 |08:59:17.067 |AppInfo |userid is wwhite
00895261.013 |08:59:17.067 |AppInfo |AuthenticationImpl::login - no encryptedpassword
Credential, look for password
00895261.014 |08:59:17.067 |AppInfo |AuthenticationImpl::login (Auth with password. Calling
authenticateUserWithPassword)
00895261.015 |08:59:17.067 |AppInfo |authenticationDB::authenticateUserWithPassword():enter
00895261.016 |08:59:17.067 |AppInfo |Credential Length is: 8
Schritt 6: CTI Manager überprüft die Richtlinien für Anmeldeinformationen des Benutzers.
```

```
00895261.021 |08:59:17.113 |AppInfo |userType is: 1
00895261.022 |08:59:17.113 |AppInfo |timeOfLockout is: 0
00895261.023 |08:59:17.113 |AppInfo |timeHackedLockout is: 0
00895261.024 |08:59:17.113 |AppInfo |hackCount is: 0
00895261.025 |08:59:17.113 |AppInfo |daysToExpiry is: 0
00895261.026 |08:59:17.113 |AppInfo |doesNotExpire is: 0
00895261.027 |08:59:17.113 |AppInfo |useExpiryWarning is: 0
00895261.028 |08:59:17.113 |AppInfo |isInactive is: 0
00895261.029 |08:59:17.113 |AppInfo |userMustChange is: 0
00895261.030 |08:59:17.113 |AppInfo |endUserStatus is: 1
00895261.031 |08:59:17.113 |AppInfo |imsInfo is: 1
00895261.032 |08:59:17.113 |AppInfo |lastSuccessfulLoginTime is: 1455049675
00895261.033 |08:59:17.148 |AppInfo |XXXXXX Check 1
```
Schritt 7: CTI-Authentifizierung für den Endbenutzer wird fortgesetzt.

```
00895261.034 |08:59:17.149 |AppInfo |authenticationDB::login (Authenticating using LDAP)
00895261.035 |08:59:17.149 |AppInfo
|authenticationLDAP.cpp::authenticateUserWithPassword():enter
00895261.036 |08:59:17.149 |AppInfo |LDAP userid is 'wwhite'
00895261.037 |08:59:17.149 |AppInfo
|authenticationUtils::escapeLDAPSpecialCharsForFilter():enter
00895261.038 |08:59:17.149 |AppInfo |
After Escaping for LDAP special Characters for Filter = wwhite
```
Schritt 8: Der CTI Manager-Dienst versucht nun, vor dem Authentifizierungsversuch eine Verbindung zu LDAP herzustellen.

```
00895261.040 |08:59:17.149 |AppInfo |LDAP not initialized...connecting...
00895261.041 |08:59:17.149 |AppInfo |authenticationLDAP::connect():enter
00895261.042 |08:59:17.149 |AppInfo |authenticationLDAP::Authenticate():enter
00895261.043 |08:59:17.149 |AppInfo |Authenticating with SSL not enabled
```
(**ldap://10.10.10.10:3268**)

Schritt 9: Der Verbindungsversuch wurde mit dem in der LDAP-Authentifizierungskonfiguration konfigurierten Dienstkonto erfolgreich durchgeführt.

00895261.044 |08:59:17.149 |AppInfo |LDAP initialize non-SSL Return Code (0) Schritt 10: Die Admin-Authentifizierung ist erfolgreich.

```
00895261.051 |08:59:17.158 |AppInfo |LDAP authentication bind SUCCESS for
Administrator@joshlab.net
00895261.052 |08:59:17.158 |AppInfo |Connection # (0): sucessful
00895261.053 |08:59:17.158 |AppInfo |Details ::
00895261.054 |08:59:17.158 |AppInfo |10.10.10.10 3268
00895261.055 |08:59:17.158 |AppInfo |-----------------------------------------------------------
-------------
00895261.056 |08:59:17.158 |AppInfo |Available Servers (1)
00895261.057 |08:59:17.158 |AppInfo |authenticationLDAP::Authenticate():exit(0)
00895261.058 |08:59:17.158 |AppInfo |Authentication of LDAP administrator successful.
```

```
Schritt 11: Der CTI Manager-Dienst ruft LDAP-Informationen ab und authentifiziert sich mit dem
Endbenutzerkonto.
```
00895261.072 |08:59:17.164 |AppInfo |Retrieve the specified user entry: (&(&(objectclass=user)(!(objectclass=Computer))(!(UserAccountControl:1.2.840.113556.1.4.803:=2)) )(**sAMAccountName=wwhite**)) 00895261.073 |08:59:17.164 |AppInfo |**LDAP Search for User base: 'OU=Breaking**

#### **Bad,DC=joshlab,DC=net'**

```
00895261.074 |08:59:17.165 |AppInfo |LDAP Search complete. Code: 0
00895261.075 |08:59:17.165 |AppInfo |Get DN of entry.
00895261.076 |08:59:17.165 |AppInfo |Got DN: CN=Walter White,OU=Breaking Bad,DC=joshlab,DC=net
00895261.077 |08:59:17.165 |AppInfo |Attempt to authenticate DN: CN=Walter White,OU=Breaking
Bad,DC=joshlab,DC=net
00895261.078 |08:59:17.165 |AppInfo |authenticationLDAP::Authenticate():enter
00895261.079 |08:59:17.165 |AppInfo |Authenticating with SSL not enabled
(ldap://10.10.10.10:3268)
```
Schritt 12: Die LDAP-Authentifizierung für den Endbenutzer ist erfolgreich.

```
00895261.087 |08:59:17.171 |AppInfo |LDAP authentication bind SUCCESS for CN=Walter
White,OU=Breaking Bad,DC=joshlab,DC=net
00895261.088 |08:59:17.171 |AppInfo |Connection # (0): sucessful
00895261.089 |08:59:17.171 |AppInfo |Details ::
00895261.090 |08:59:17.171 |AppInfo |10.10.10.10 3268
00895261.091 |08:59:17.171 |AppInfo |-----------------------------------------------------------
-------------
00895261.092 |08:59:17.171 |AppInfo |Available Servers (1)
00895261.093 |08:59:17.171 |AppInfo |authenticationLDAP::Authenticate():exit(0)
00895261.094 |08:59:17.171 |AppInfo |authenticationLDAP::authenticateUserWithPassword():Exit(0)
00895261.095 |08:59:17.171 |AppInfo |Successfully authenticated user: wwhite
```
Schritt 13: Der CTI Manager überprüft die Datenbank, um sicherzustellen, dass der Endbenutzer über die richtigen Berechtigungen für den Zugriff auf das Telefon verfügt.

```
00895262.000 |08:59:17.171 |SdlSig |CtiLoginCheckRes |authenticating |CTIHandler(1,200,22,7)
|Directory(1,200,23,1) |1,200,13,8.3^*^* |[R:N-H:0,N:0,L:0,V:0,Z:0,D:0] Seq#=2 result=Success
LoginUserID= Expire days=4294967295
00895263.000 |08:59:17.172 |SdlSig |CtiUserSettingsReq |ready |CTIDbAccess(1,200,26,1)
|CTIHandler(1,200,22,7) |1,200,13,8.3^*^* |[T:H-H:0,N:0,L:0,V:0,Z:0,D:0] mUserId=wwhite
00895263.001 |08:59:17.172 |AppInfo |DbAccess::ReadCtiUserSettingsReq
```
Schritt 14: CTI-Benutzerberechtigungen sind bestätigt.

00895264.000 |08:59:17.172 |SdlSig |**CtiUserSettingsRes** |verifying |CTIHandler(1,200,22,7) |CTIDbAccess(1,200,26,1) |1,200,13,8.3^\*^\* |[R:N-H:0,N:0,L:0,V:0,Z:0,D:0] SuperProvider = Disabled CallParkRetrievalAllowed = Disabled ModifyCallingNumber = Disabled **CTI Enabled = Enabled** CallMonitor=Disabled CallRecord=Disabled **Userid = wwhite** result=0 00895264.001 |08:59:17.172 |AppInfo |[CTI-INFO] [CTIHandler::verifying\_CtiUserSettingsRes] mCtiUserSettings.mbSecurityEnabled=0 00895264.002 |08:59:17.172 |AppInfo |[CTI-INFO] [CTIHandler::verifying\_CtiUserSettingsRes] **mListenPort=2748** 00895264.003 |08:59:17.172 |AppInfo |[CTI-INFO] [CTIHandler::verifying\_CtiUserSettingsRes] **sent providerSubscriptionRegNotify for user wwhite** Schritt 15: CTI sendet dann eine DeviceOpenRequest für das Telefon, das Jabber steuern wird. 00895326.002 |08:59:17.335 |AppInfo |[CTI-APP] [CTIHandler::processIncomingMessage] **CTI**

**DeviceOpenRequest** ( seq#=4 device name=**SEP001794625DE5** softkeys AppID=1234) 00895327.000 |08:59:17.335 |SdlSig |**CtiDeviceOpenDeviceReq** |ready |CTIHandler(1,200,22,7) |CTIHandler(1,200,22,7) |1,200,13,8.5^14.48.68.203^SEP001794625DE5 |[R:N-H:0,N:0,L:0,V:0,Z:0,D:0] AsyncResponse=4 DH=0|0 Name=**SEP001794625DE5** Type=0 RisClass=0 TerminateMedia=5 RequestType=0 RtpDestination1|1 ApplnIpAddrMode=3 Filter Bitmap=000100000000000000000100000001001 AppLoginUserId=wwhite AppIPAddr= ipAddrType=0 ipv4=10.10.10.100 ApplicationIDListCount = 1 ApplicationIds are 1234, mSoftKeyApplicationID = 1234 ProviderIDListCount = 1 ProviderIds are 16777223, **IsCTIConnectionTLS = F** Schritt 16: Der CTI-Manager erlaubt die Verbindung und sendet die DeviceOpenRequest-Antwort.

```
00895329.000 |08:59:17.339 |SdlSig |CtiDeviceOpenDeviceRes |ready |CTIHandler(1,200,22,7)
|CTIDeviceLineMgr(1,200,25,1) |1,200,13,8.5^10.10.10.100^SEP001794625DE5 |[R:N-
H:0,N:3,L:0,V:0,Z:0,D:0] mAsyncResponse = 4 DH=1|38 Name=SEP001794625DE5 Type=7
StationPid=(0,0,0,0) mOpenResult=0x0 mEncodingType=3 mRequestType=0 mDSSDeviceState = 0
00895329.001 |08:59:17.339 |AppInfo |CQBEBuilder::BuildQbeMessage(): objectID=27
00895329.002 |08:59:17.340 |AppInfo |CTIHandler::OutputQbeMessage: TcpHand=[1:200:13:8]
QbePref={0x0xf74b346c,0x98} pQbeMsg=0x0xf74b3474 qbeMsgSize=0x98 tmpLen=0xa0 msgSize_=0xa0
00895329.003 |08:59:17.340 |AppInfo |[CTI-APP] [CTIHandler::OutputCtiMessage ] CTI
DeviceOpenResponse ( seq#=4 result=0 DH=1|38 deviceName=SEP001794625DE5 deviceType=7 deviceId=38
registrationAllowed=0 deviceLocale=1 protocol=1 deviceRestricted=0 altScript= Rollover=0 BIB=0
DNDOption=0 IpAddrMode=0 supportsFeat=0 Visiting=0)
00895330.000 |08:59:17.340 |AppInfo |-->RisCTIManagerAccess::DeviceOpenActivityy(...)
00895331.000 |08:59:17.340 |AppInfo |DeviceOpenActivity(): activity: 1, connID: 7, deviceName:
SEP001794625DE5, appID: wwhite-10.10.10.100-58667, rtpaddr: , assocIpAddr: , mediaControl: 0,
deviceType: 7, reason: 0
00895332.000 |08:59:17.340 |AppInfo |<--RisCTIManagerAccess::DeviceOpenActivityy(...)
Schritt 17: Schließlich gibt es noch die Meldung DeviceInService, die den erfolgreichen Abschluss
```
der Anforderung zur Steuerung von Desktoptelefonen kennzeichnet.

00895336.003 |08:59:17.343 |AppInfo |[CTI-APP] [CTIHandler::OutputCtiMessage ] **CTI DeviceInServiceEvent** (  $DH=1|38$  ) Encoding Type=3 Device locale=1 Alt Script= DNDStatus=0 DNDOption=0) 00895337.000 |08:59:17.344 |SdlSig |SdlDataInd |ready |CtiManager(1,200,21,1) |SdlTCPConnection(1,200,13,8) |1,200,13,8.6^\*^\* |\*TraceFlagOverrode 00895337.001 |08:59:17.344 |AppInfo |CtiManager::ready\_SdlDataInd(): ConnHandle=[1:200:13:8] TCP message length=0x108 00895338.000 |08:59:17.344 |SdlSig |CtiQbeGenericMessage |ready |CTIHandler(1,200,22,7) |CtiManager(1,200,21,1) |1,200,13,8.6^\*^\* |\*TraceFlagOverrode 00895338.001 |08:59:17.344 |AppInfo |CQBEParser::ParseQbeMessage: PDU#=37

An diesem Punkt ist der Jabber Client erfolgreich in der Lage, Desktoptelefon über CTI zu steuern. Häufige Probleme können bei der LDAP-Authentifizierung und dem Endbenutzer-Berechtigungsprozess der CTI-Protokolle auftreten.

### Zugehörige Informationen

- [Konfigurationsleitfaden für Jabber](/content/en/us/td/docs/voice_ip_comm/jabber/11_6/cjab_b_on-premises-deployment-ciscojabber-116/cjab_b_on-premises-deployment-ciscojabber-116_chapter_0111.html)
- [Technischer Support und Dokumentation Cisco Systems](http://www.cisco.com/c/de_de/support/index.html)